## **How To update The PSX-2's Firmware**

*Last Modified on 05/10/2016 11:05 am EDT*

This article shows the steps for updating the **PSX-2's firmware**.

1. Using a web browser, access the **PSX-2's** interface by browsing to the local IP address of the device. The IP address can be found by discovering it in **Step 6: Network Setup (URC Device)**.

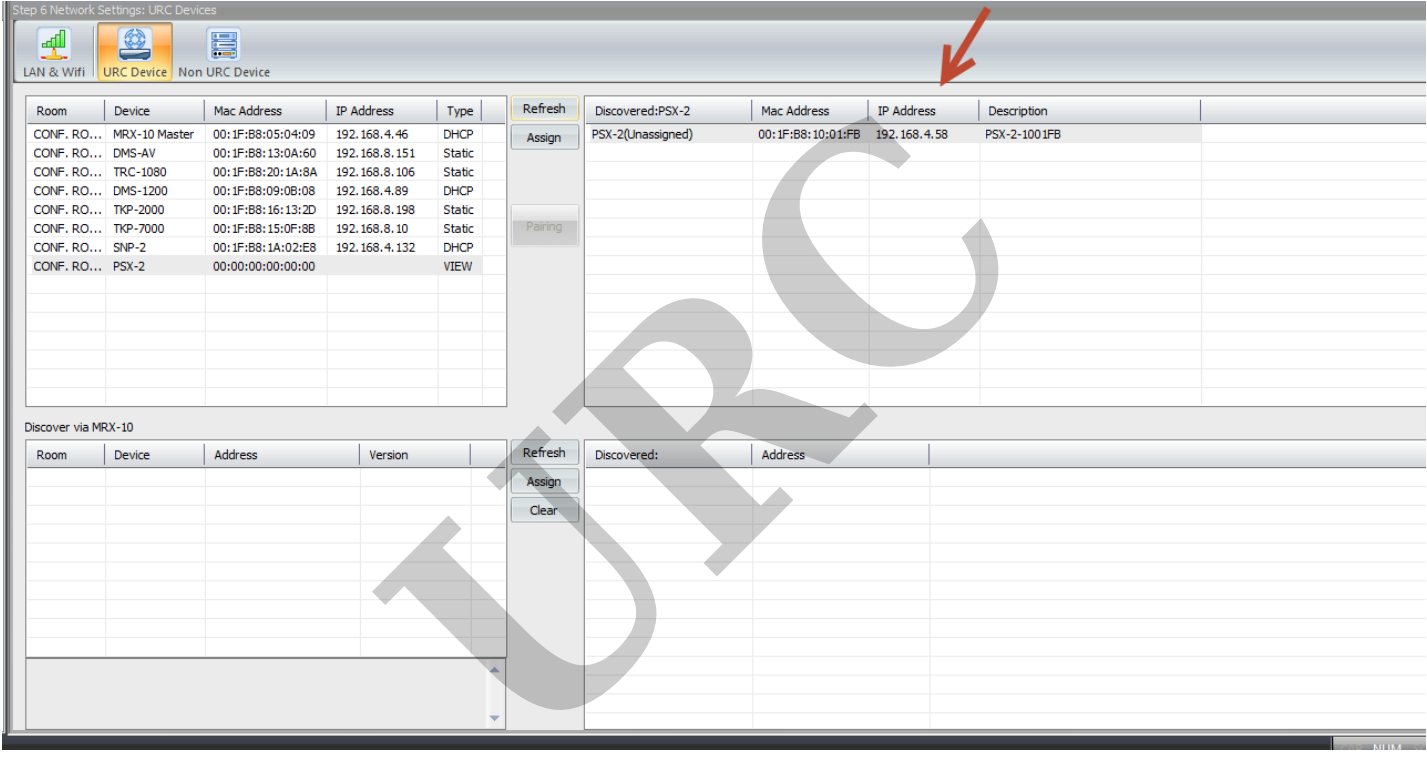

2. Select **System Information** an d then **Firmware Update**.

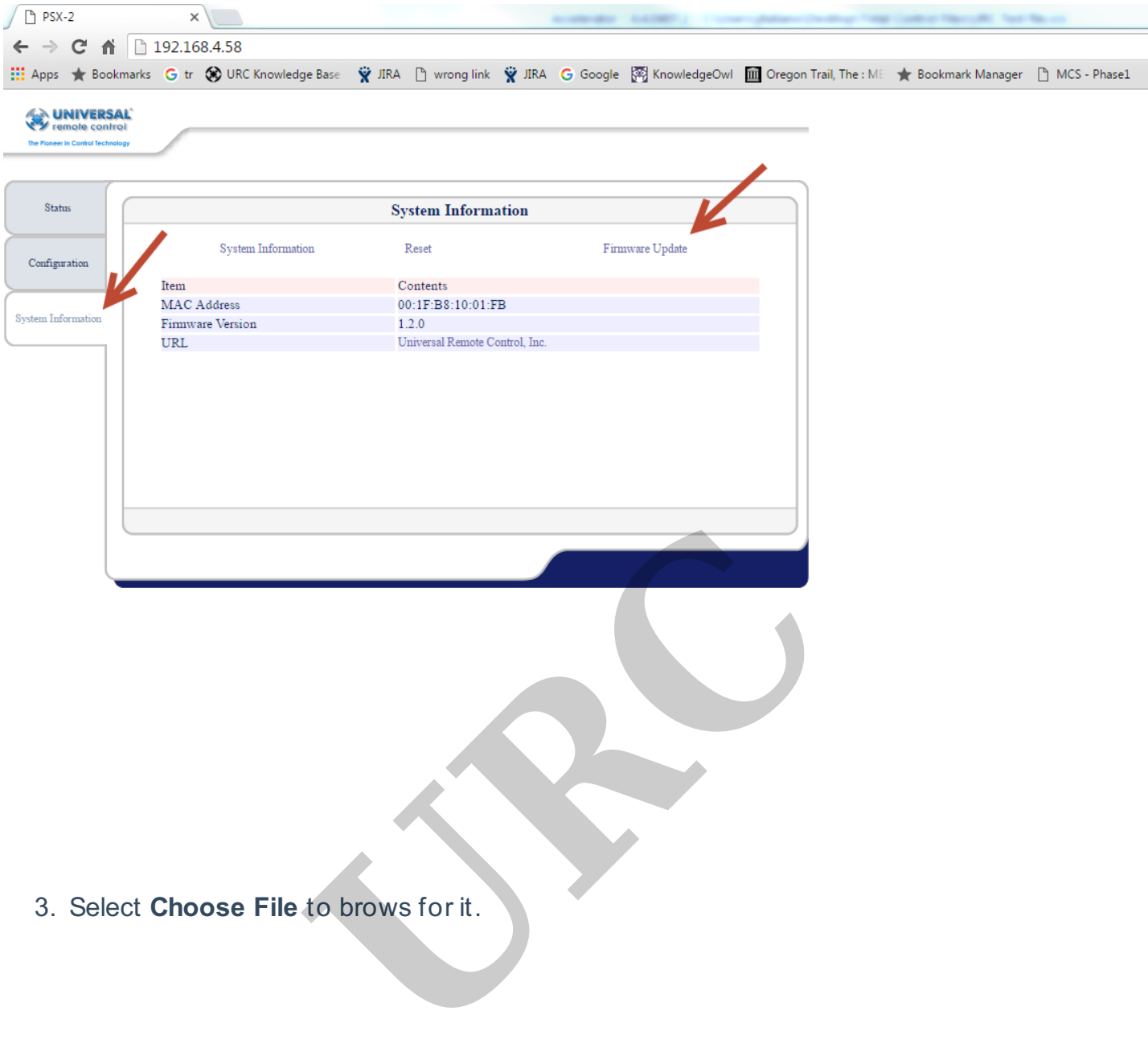

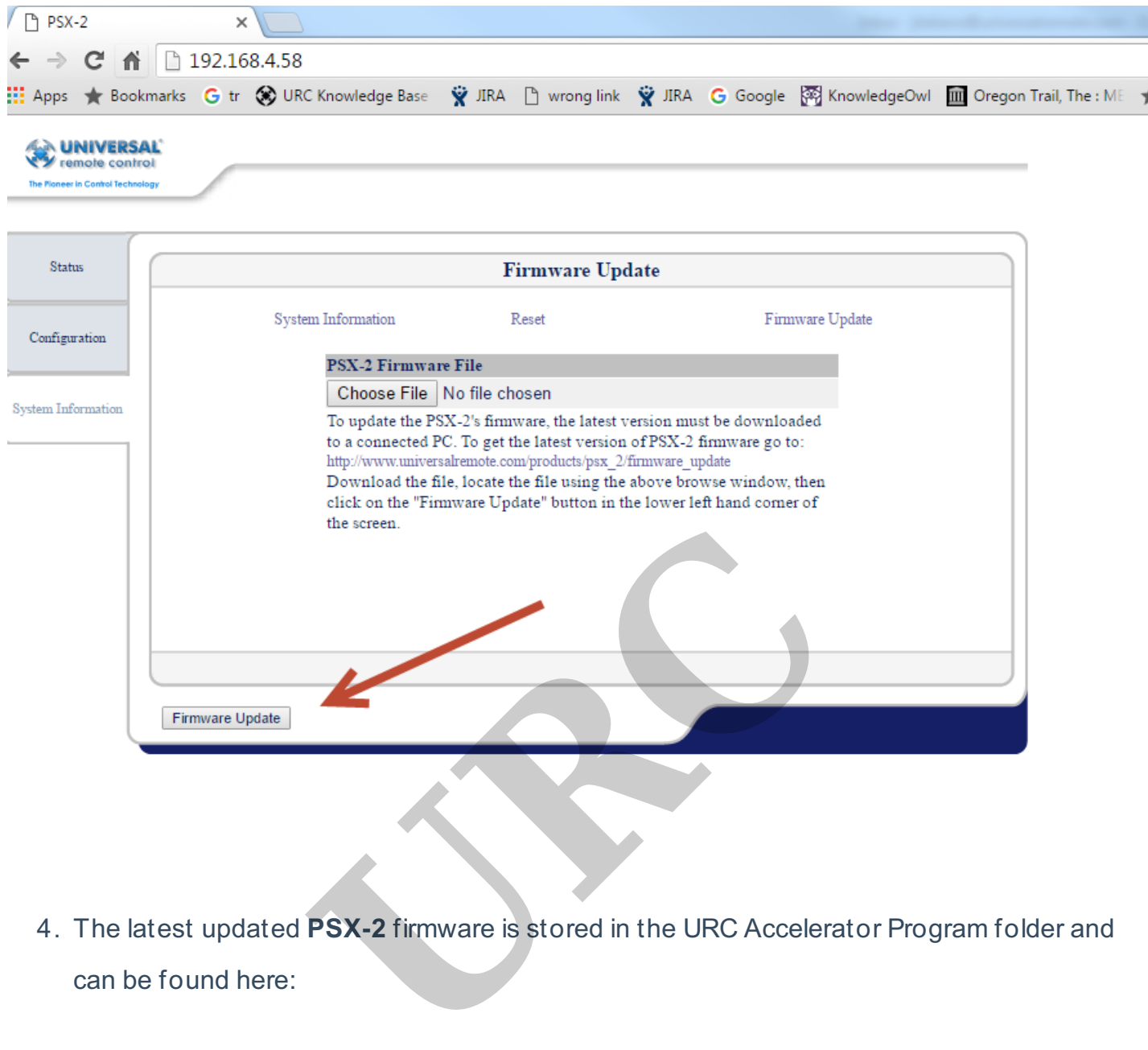

4. The latest updated **PSX-2** firmware is stored in the URC Accelerator Program folder and can be found here:

## **C:/Program Files (x86)/Universal Remote Control/URC Accelerator/Tools/PSX-2/PSX-2 Firmware**

5. chose the file named **psx2.bin** and **select Open**.

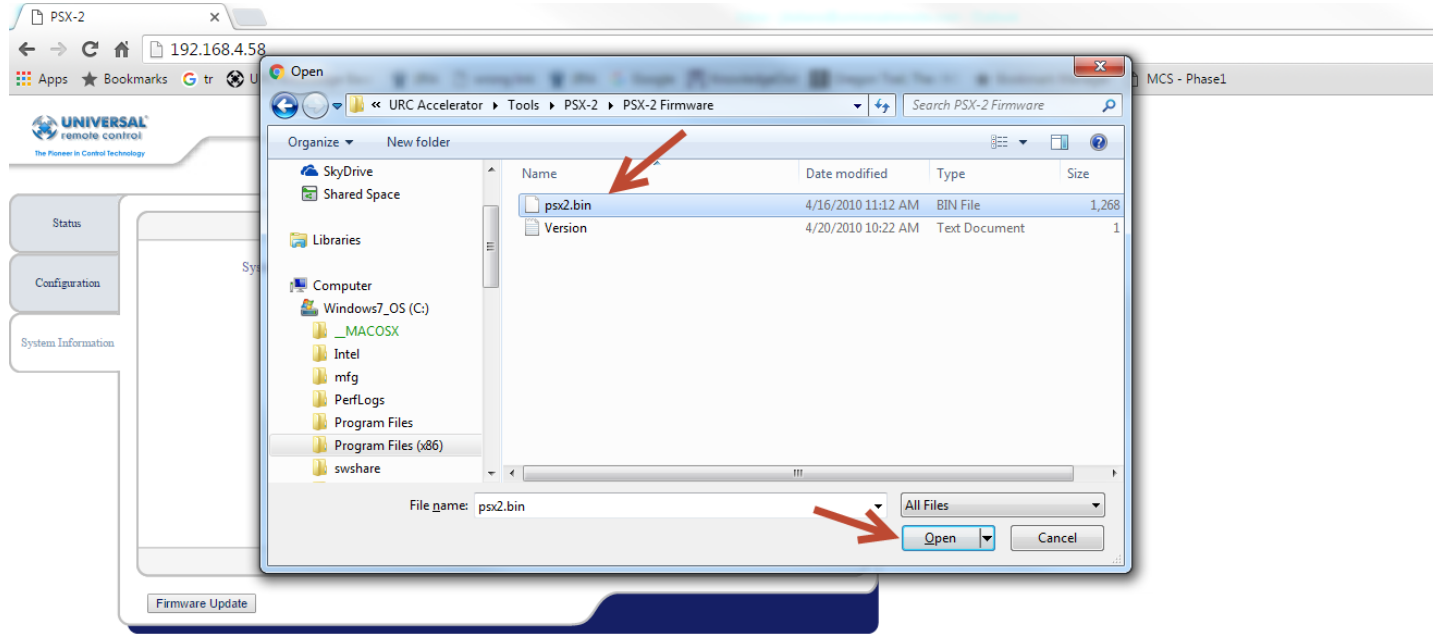

5. Select **Firmware Update**.A screen with a progress bar appears indicating the update is

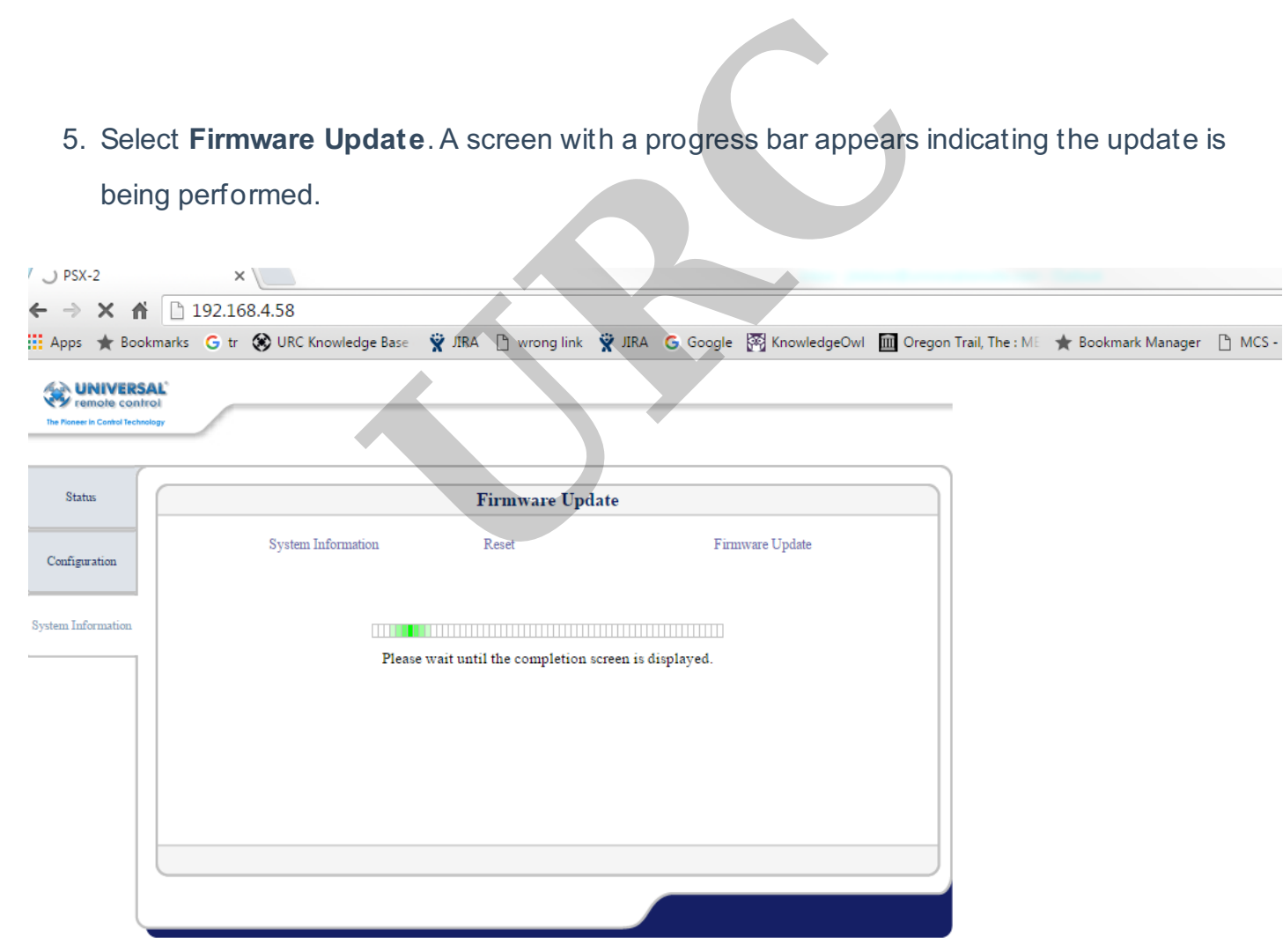

When the update is complete, the **PSX-2** shall display the latest version in the System Information tab.

being performed.

If you require any additional information or have any questions, please do not hesitate to contact our **technical support** team at **914-835-4484.**

**URC**